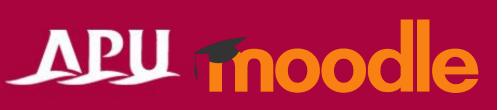

# Whiteboard miro

## Contents

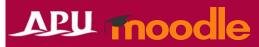

| Item | Content                         | Page |
|------|---------------------------------|------|
| 1    | Whiteboard Overview             | P3-4 |
| 2    | Setting Up Whiteboard (Details) | P5-8 |
| 3    | Check the Whiteboard Activity   | P9   |

#### Whiteboard Overview

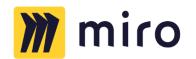

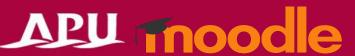

What you can do with Whiteboard (example)

Integrate Miro into Moodle course

 Select "Whiteboard" from "+Add an activity or resource"

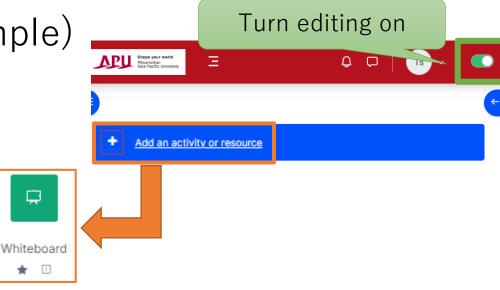

Overview of Using Whiteboard

(AII)
Sign up for Miro
(Using APU email
address)

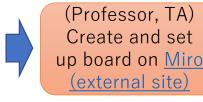

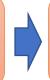

(Professor, TA)
Set up Whiteboard on
Moodle

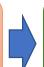

(Students) Access Miro from Whiteboard

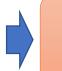

(Professor, TA)
Check students'
additions to Miro

#### Whiteboard Overview

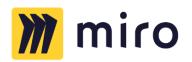

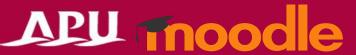

- It is necessary to sign up and use Miro (external site) in order to use this feature.
  - Both instructors and students must sign up using their APU email addresses.

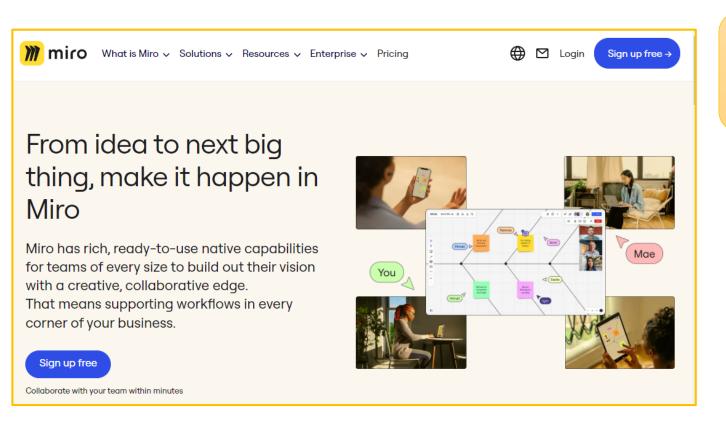

The following confirmation page asking if you want to join any of the existing APU teams will be displayed when making an account with an APU email address. Please decide whether you want to join an existing team or make a new one depending on which option is easiest for you.

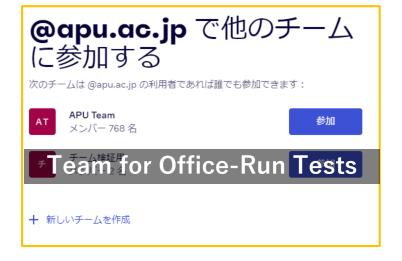

# Setting Up Whiteboard

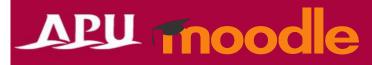

Copy the ID part of the Miro link and input it here. (https://miro.com/app/board/ [Board ID] /) General **Title of the Whiteboard Activity** Name [i] Board ID 🔳 Description 0 111 Please write a description of the whiteboard (Omit if explanation is not necessary) Display description on course page (9)

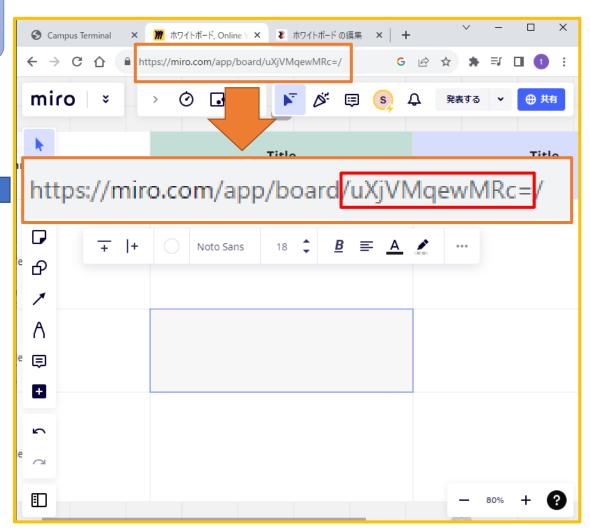

### (Common Functions) Common module settings

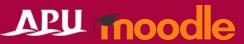

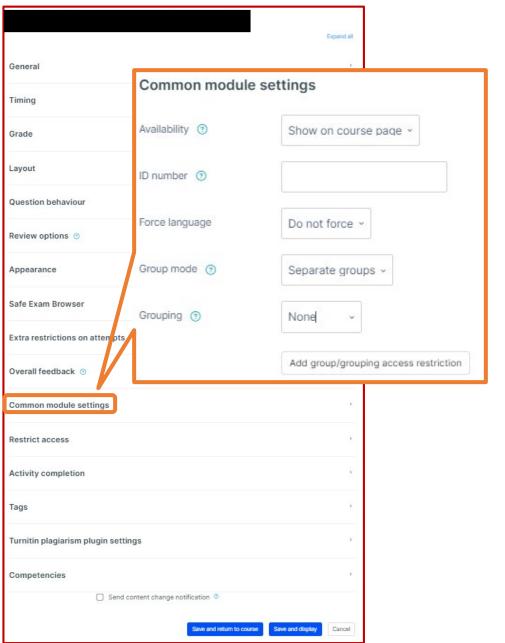

If the Whiteboard is hidden, this message will be displayed on the course's top page.

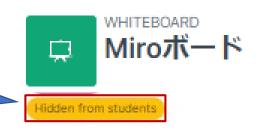

| Common module settings                                                                                                    |                                                                                                    |                                                                                                    |  |  |
|----------------------------------------------------------------------------------------------------|----------------------------------------------------------------------------------------------------|----------------------------------------------------------------------------------------------------|--|--|
| Availability                                                                                                    | You can select either "Show on course page" or "Hide on course page". If "Hide" is selected, then students will not be able to view the Whiteboard until you change the setting to "Show". |                                                                                                    |  |  |
| You can set an ID number for the activity (to help identify different materials). This setting is generally left blank and not used.                                                                 |                                                                                                    |                                                                                                    |  |  |
| Force language                                                                                                    | This setting allows you to force all students to view the activity in a set language.                                                                                                    |                                                                                                    |  |  |
|                                                                                                    | No groups                                                                                                    | Everyone registered for the course can access the Whiteboard                                             |  |  |
| Group mode                                                                                                    | Separate groups                                                                                                    | Students can only use Whiteboard within their own groups. Students cannot see the work of other groups.  |  |  |
|                                                                                                    | Visible groups                                                                                                    | Students can only use Whiteboard within their own group, but they can also see the work of other groups. |  |  |
| Grouping                                                                                                    | You can enable this setting if you have set up groupings (collections of groups) in the course.                                                                                            |                                                                                                    |  |  |
| You can add access restrictions by group from the "Restrict access" section below.  *You can only set up group access restrictions if you select one of the group settings under "Group mode" above. |                                                                                                    |                                                                                                    |  |  |

# (Common Functions) Restrict access

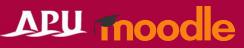

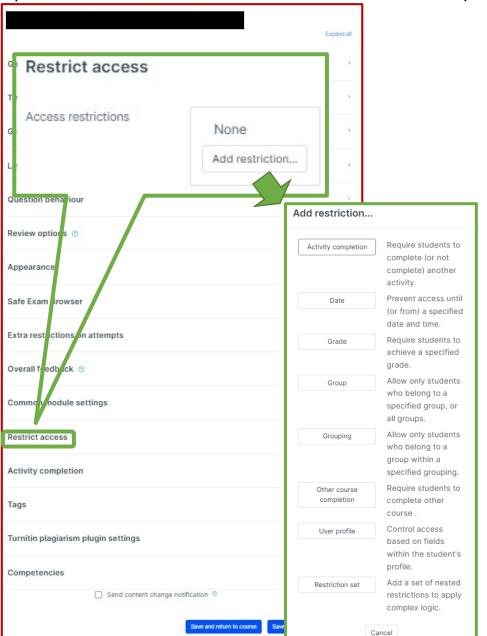

| Restrict access         |                                                                                                    |  |  |  |
|-------------------------|----------------------------------------------------------------------------------------------------|--|--|--|
| Activity completion     | Require students to complete a separate activity in the course to be able to access this activity.  E.g. 1: Students cannot access the activity unless they have completed a specified Survey E.g. 2: Students cannot access the activity unless they have completed a specified Assignment |  |  |  |
| Date                    | Set when students can start accessing the activity (the date and time it will appear in the course) and when they will lose access (the date and time it will be hidden from the course).                                                                                                   |  |  |  |
| Grade                   | Use this setting if you want to require students to achieve a set grade in a separate Assignment or Quiz within the course in order to access this activity.                                                                                                    |  |  |  |
| Group                   | Only allow students who belong to a specified group or students who don't belong to that group to access the activity.                                                                                                    |  |  |  |
| Grouping                | Only allow students who belong to the groups included in a specified grouping (collection of groups) to access the activity.                                                                                                    |  |  |  |
| Other course completion | Use this setting if you want to require students to complete another course in order to access the activity. (This setting is not recommended.)                                                                                                    |  |  |  |
| User profile            | This setting allows you to limit access to specified students.  E.g. Only allow students with specified student ID numbers to access the activity.                                                                                                    |  |  |  |
| Restriction set         | Use this setting if you want to use several of the above settings to set complex access restrictions for the activity.                                                                                                    |  |  |  |

#### (Common Functions) Activity Completion, Tags, Competencies

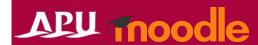

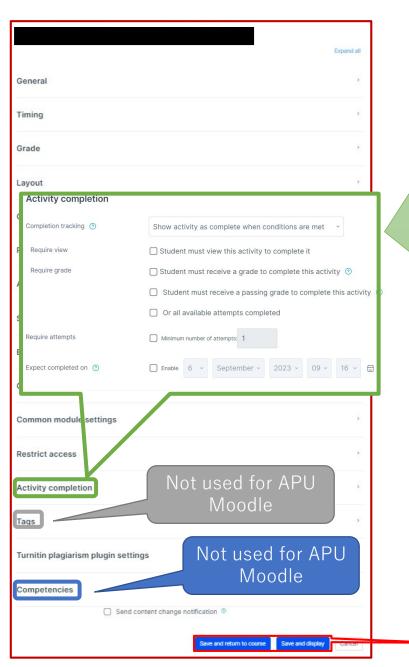

#### **Activity completion**

This setting allows you to check if students have accessed an activity. When enabled, a checkbox will appear underneath the activity on the course page. The checkbox will be marked complete when the student meets various customizable conditions, for example, when the student views the class materials. Furthermore, with this setting, instructors can check which students have viewed which teaching materials and keep track of students' progress for the entire course.

| progress for the critic oddisc.                                                                                                    |                                                                                                    |  |  |  |  |
|----------------------------------------------------------------------------------------------------|----------------------------------------------------------------------------------------------------|--|--|--|--|
| Completion tracking                                                                                                    |                                                                                                    |  |  |  |  |
| Do not indicate activity completion                                                                                                    | Students will not see a checkbox to indicate activity completion on the course page                                                                                                    |  |  |  |  |
| Students can manually mark the activity as completed                                                                                                    | Students can mark the activity as complete manually by themselves. Please use this setting if you want students to manage their own learning progress.                                                                |  |  |  |  |
| Show activity as complete when conditions are met                                                                                                    | The activity will automatically be marked as complete if the student meets one of the set requirements from the list below. Please use this setting if you want to track students' progress as the course instructor. |  |  |  |  |
| Require                                                                                                    |                                                                                                    |  |  |  |  |
| Student must view this activity to complete it                                                                                                    | If selected, the activity will be automatically marked as complete when the student views the assignment (after submission or after grading is complete)                                                              |  |  |  |  |
| Student must receive a grade to complete this activity                                                                                                    | The activity will be considered complete and automatically be marked as so after the instructor finishes grading                                                                                                    |  |  |  |  |
| Student must receive a passing grade to complete this activity                                                                                                    | The activity will be automatically marked as complete after grading only if the student receives a passing grade                                                                                                    |  |  |  |  |
| Or all available attempts completed                                                                                                    | The activity will be automatically marked as complete when the student submits the assignment, etc.                                                                                                    |  |  |  |  |
| Manually mark as complete  Apu Quiz  Apu Quiz  Apu Quiz  Apu Quiz  Apu Quiz  Apu Quiz  Apu Quiz  Apu Quiz  Apu Quiz  Apu Quiz  Apu Quiz  Apu Quiz  Apu Quiz  Apu Quiz  Apu Quiz  Apu Quiz  Apu Quiz  Apu Quiz  Apu Quiz  Apu Quiz  Apu Quiz  Apu Quiz  Apu Quiz  Apu Quiz  Apu Quiz  Apu Quiz |                                                                                                    |  |  |  |  |

Make sure to **save** after you finish setting up the activity.

# Check the Whiteboard Activity

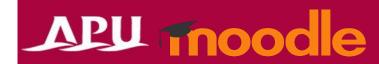

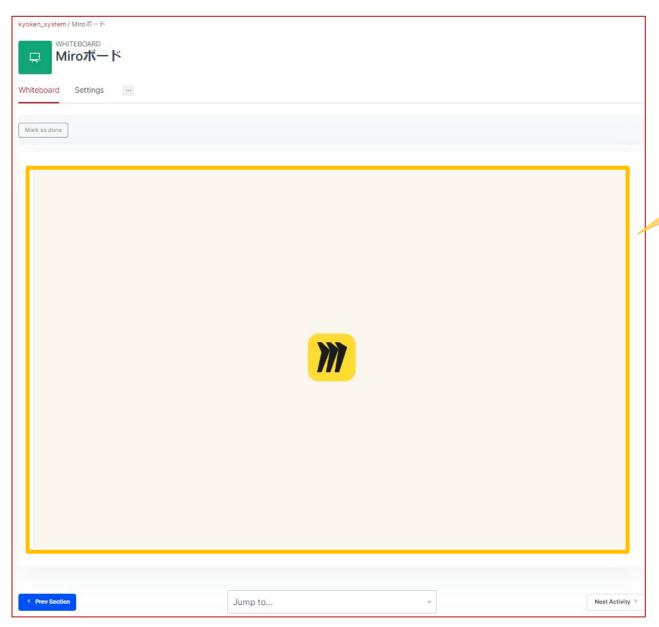

After setting up Whiteboard, you should be able to use Miro directly from the Moodle page.

Things to check if Miro isn't displayed properly or if you cannot operate it from Moodle

- Is the Board ID input correctly?
- Is the Miro account made with your APU email address?
- Are the sharing settings on Miro incorrect?
  - Is editing locked?
  - Are the sharing settings turned off?

etc.